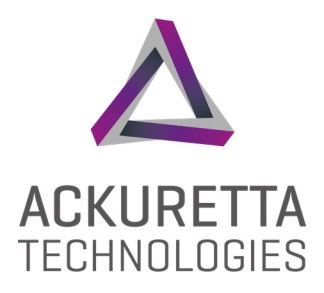

# DENTIQ User Manual

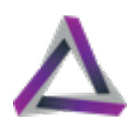

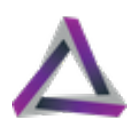

### <span id="page-2-0"></span>**Legal**

This product, this document, and any items associated with this product or document are the express property of Ackuretta Technologies Pvt. Ltd. Replication or copying, in either partial or complete form, of the product or the documentation without the express written consent of Ackuretta Technologies Pvt. Ltd. is strictly prohibited.

Ackuretta Technologies Pvt. Ltd. reserves the right to make changes to this document and to the product described herein without notice. Features of the product may change without modification of this document, and this document may not describe every feature of the product.

DENTIQ, the DENTIQ logo, Alpha 3D, the Alpha 3D logo, Ackuretta, and the Ackuretta logo are all trademarks of Ackuretta Technologies Pvt. Ltd. Products or company names mentioned herein besides Ackuretta-branded products are registered trademarks of their owners.

Copyright © 2021, Ackuretta Technologies Pvt. Ltd. All rights reserved.

**Document Version:** 1.0

**Product Version:** DENTIQ (Firmware version 3.7.4)

**Release Date:** March 9, 2021

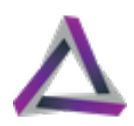

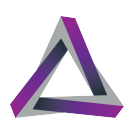

# **Contents**

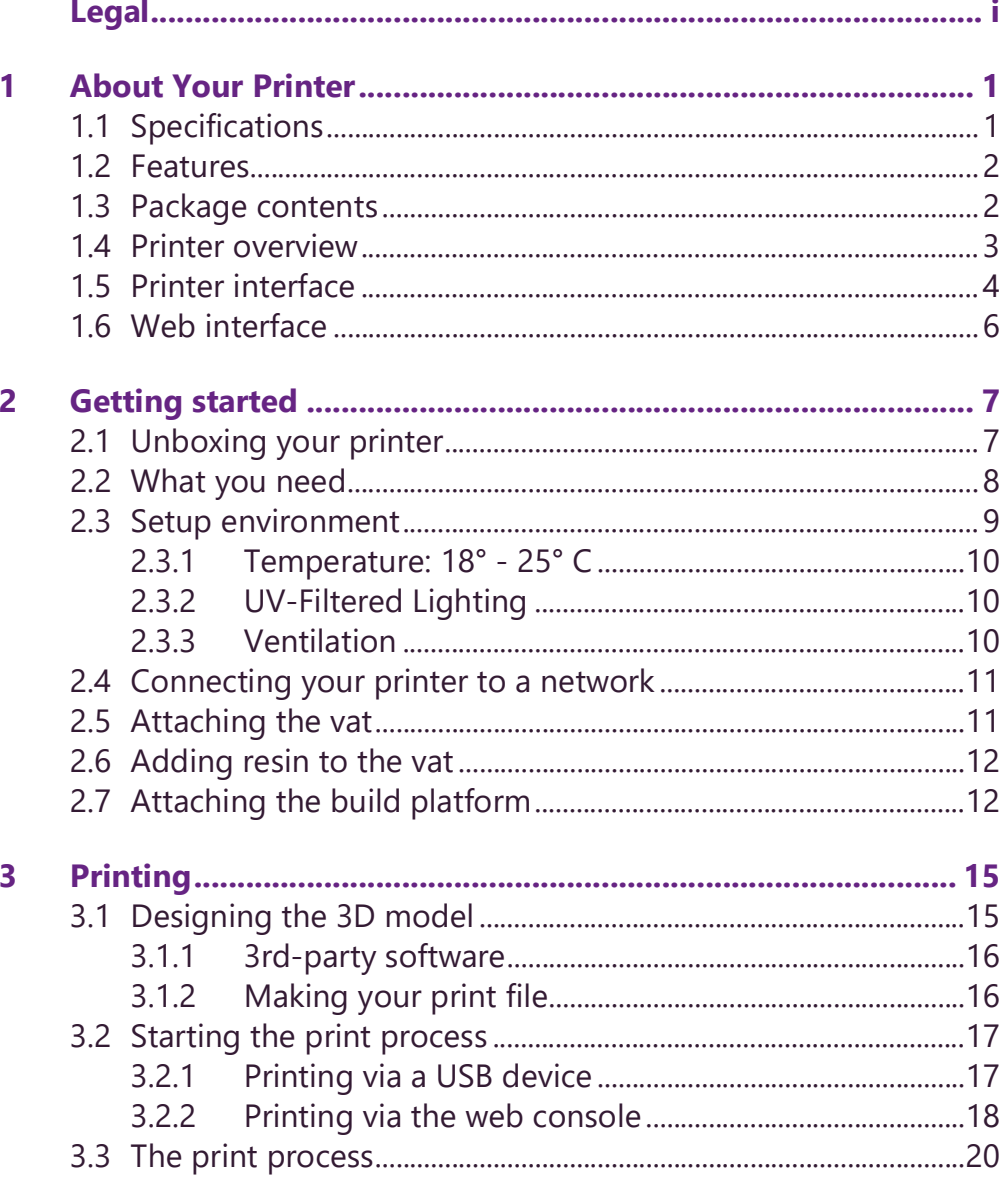

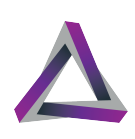

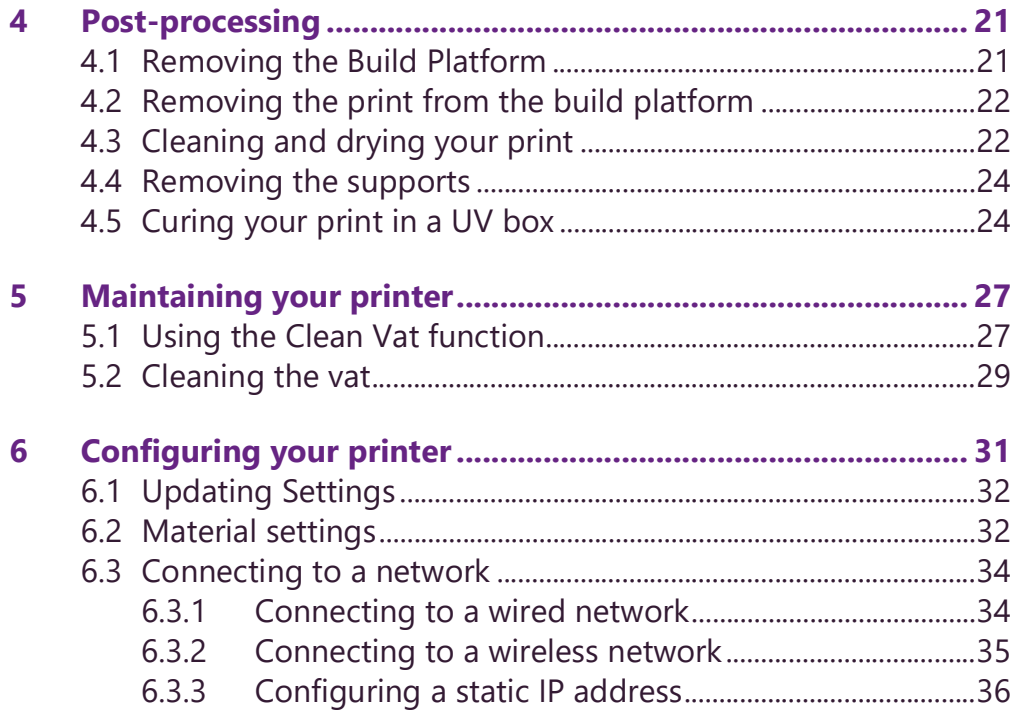

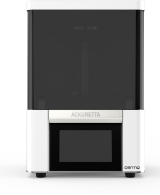

# <span id="page-6-0"></span>**1 About Your Printer Printer About Your Printer**

DENTIQ is a highly precise chairside 3D printer designed to provide a premium ownership experience for every type of user. Equipped with auto-calibration and 100+ precalibrated materials, DENTIQ offers a simpler learning curve for beginners while providing the same level of accuracy and consistency that professionals are looking for.

### <span id="page-6-1"></span>**1.1 Specifications**

#### **Table 1: Printer Specifications**

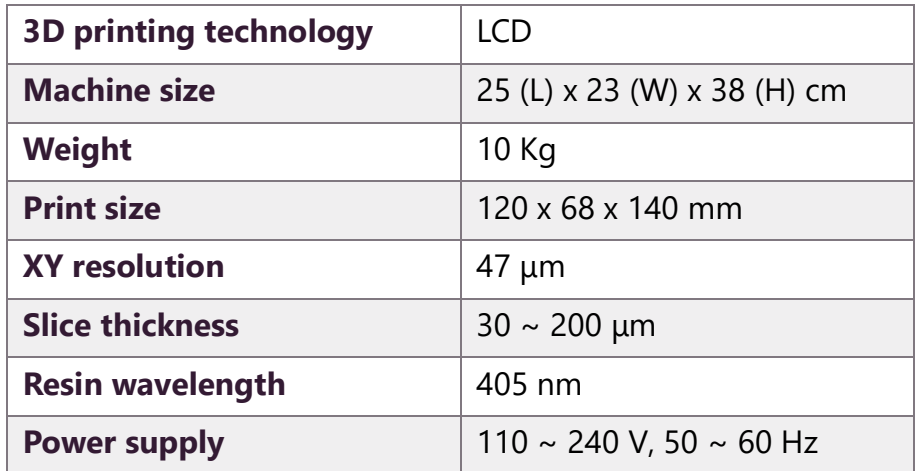

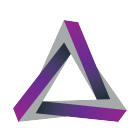

### <span id="page-7-0"></span>**1.2 Features**

- **•** Auto-calibration
- **•** 47-micron Pixel Size For Precision & Accuracy
- **•** Easy Part Replacement
- **•** 100+ Validated Materials
- **•** Modern Piano Black Finish
- **•** Failsafe Vat Frame
- **•** Vat Standoffs Protect Vat Film
- **•** Ergonomic Touchscreen
- **•** Swivel UV-filter Hood
- **•** Minimal Learning Curve
- **•** Premium Ownership Experience
- **•** 2-year Warranty

### <span id="page-7-1"></span>**1.3 Package contents**

- **•** Two replacement print screens
- **•** One extra vat
- **•** Power cable
- **•** Network cable
- **•** M2.5 Hex key
- **•** Wi-Fi dongle
- **•** 2-year warranty

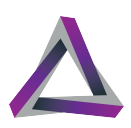

### <span id="page-8-0"></span>**1.4 Printer overview**

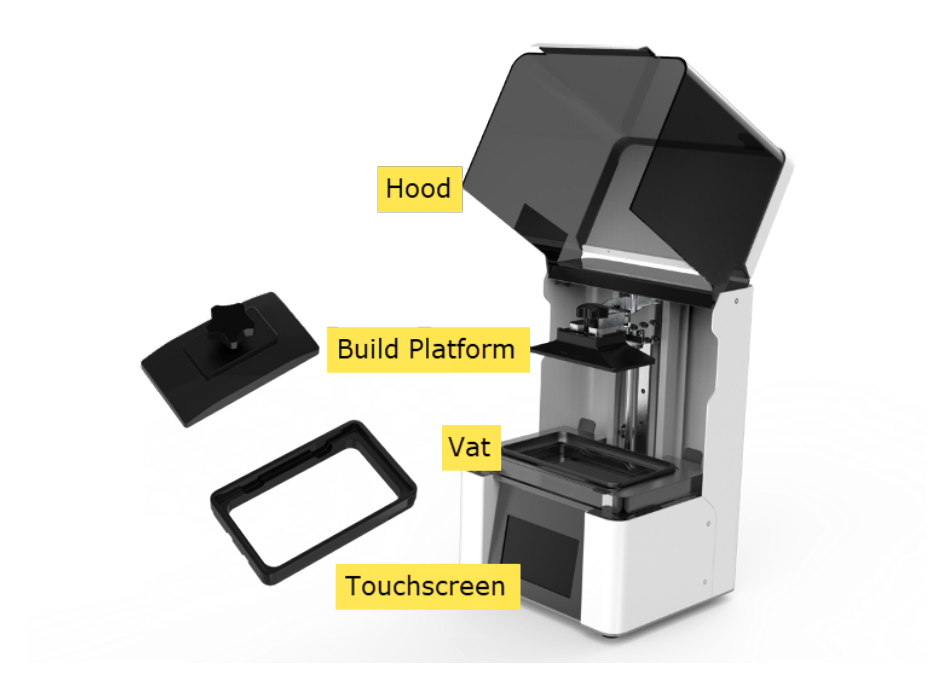

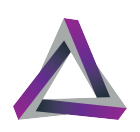

### <span id="page-9-0"></span>**1.5 Printer interface**

When you turn on your printer, the machine takes a moment to load and then shows the Home screen.

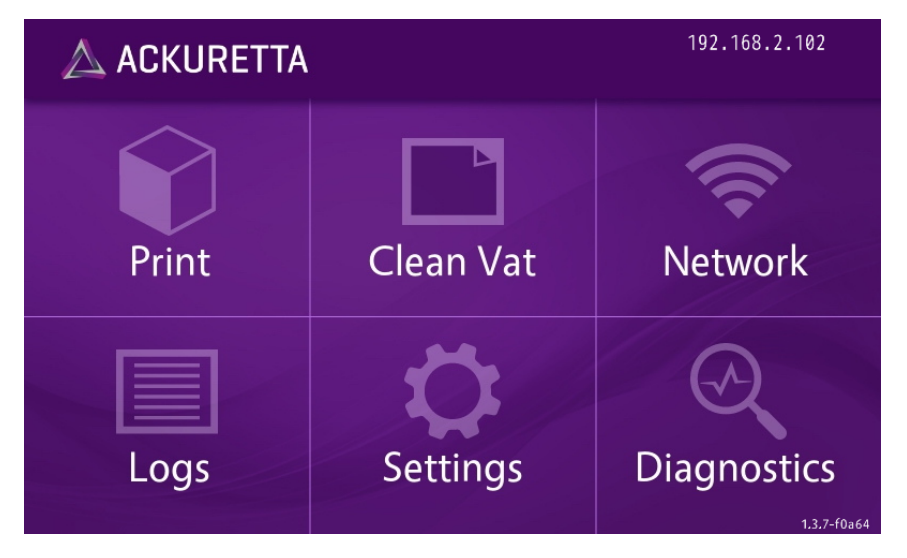

The Home screen allows access to the following functions and information.

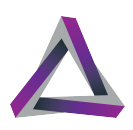

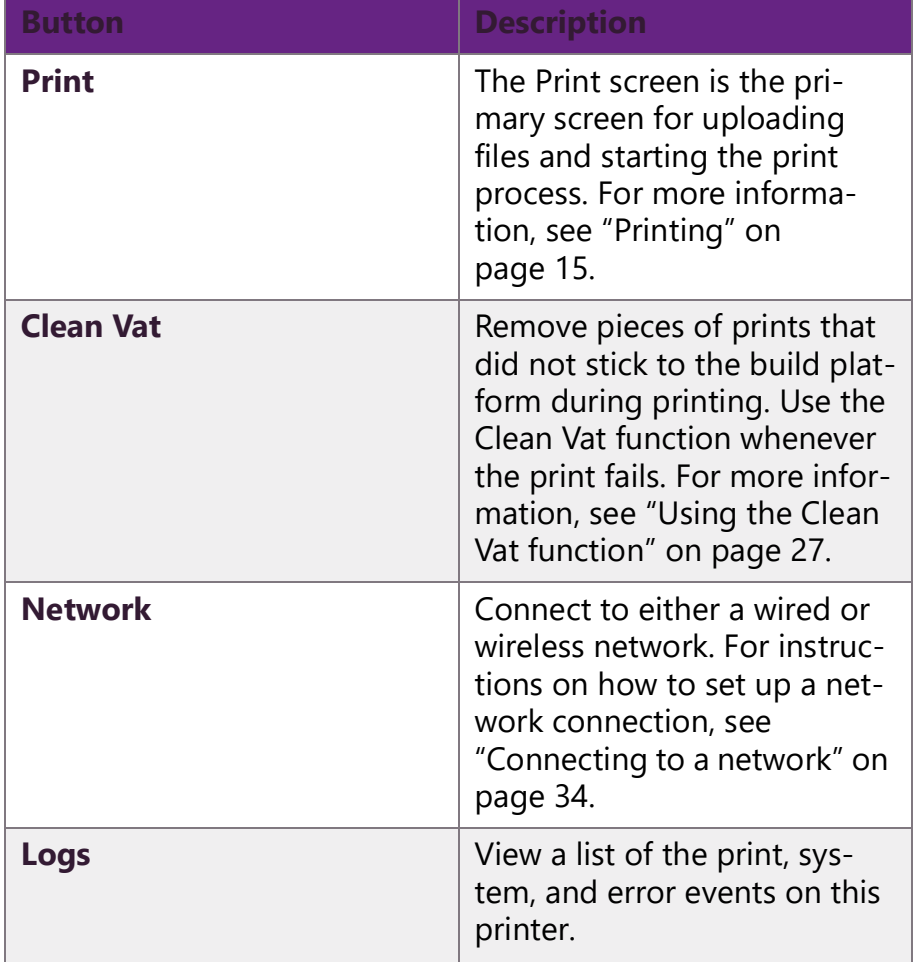

#### **Table 2: Home Screen Buttons**

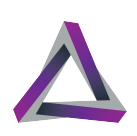

#### **Table 2: Home Screen Buttons**

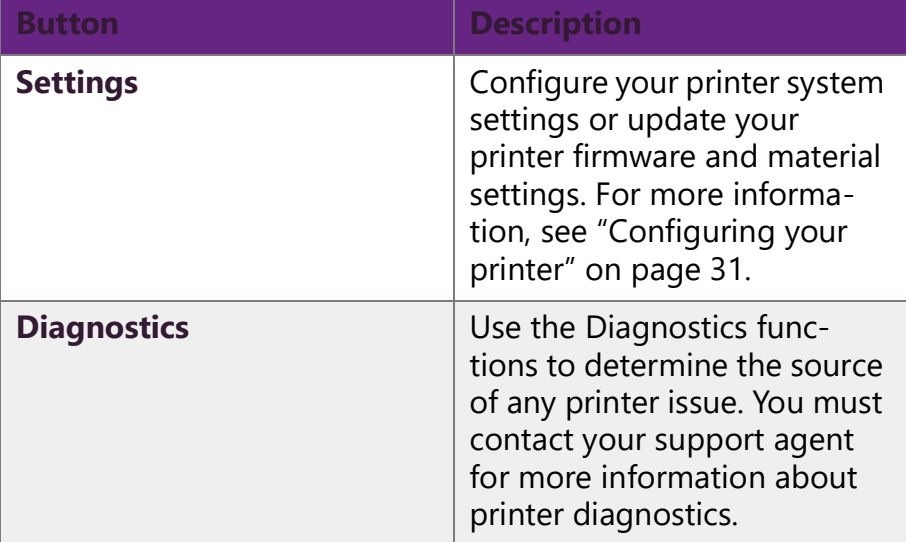

The printer IP address is shown in the top-right corner if it is connected to a network; The firmware version is shown in the bottomright corner of the Home screen.

### <span id="page-11-0"></span>**1.6 Web interface**

The web console is essentially the same as the machine console but with the functions arranged in a browser-friendly format. To get access to the web console, you must connect to a LAN or Wi-Fi network. Please refer to ["Connecting to a network" on page](#page-39-2) 34 for more information.

## <span id="page-12-0"></span>*<u>started</u>* **Getting started**

### <span id="page-12-1"></span>**2.1 Unboxing your printer**

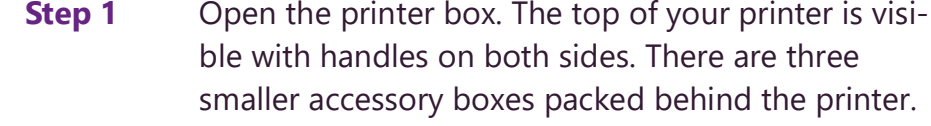

- **Step 1** Remove the accessory boxes from the main box.
- **Step 1** Remove the contents of the four accessory boxes and put them in a safe place.
- **Step 2** Lift the printer out of the box by the handles.
- **Step 3** Put the printer on the floor adjacent to the box.
- **Step 4** Move the handles away from the printer.
- **Step 5** Lift the printer out of the internal packaging and put it on a table.

**Tip:** When moving the printer, always hold the bottom of the printer.

- **•** Keep the printer in a vertical position and avoid tilting it backwards to avoid bending or displacing critical components.
- **Step 6** Remove the plastic wrap and the Quick Start Guide.

**Step 7** Raise the hood and make sure the Vat and Build Platform are in place.

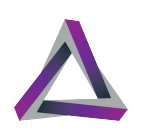

### <span id="page-13-0"></span>**2.2 What you need**

In addition to the contents of the package, you must have several other items in order to use your printer effectively and make a complete print. This section outlines the items that you must acquire in addition to the items shipped with the printer.

**•** Computer – You must have a computer that meets the following minimum requirements in order to run the Alpha 3D software.

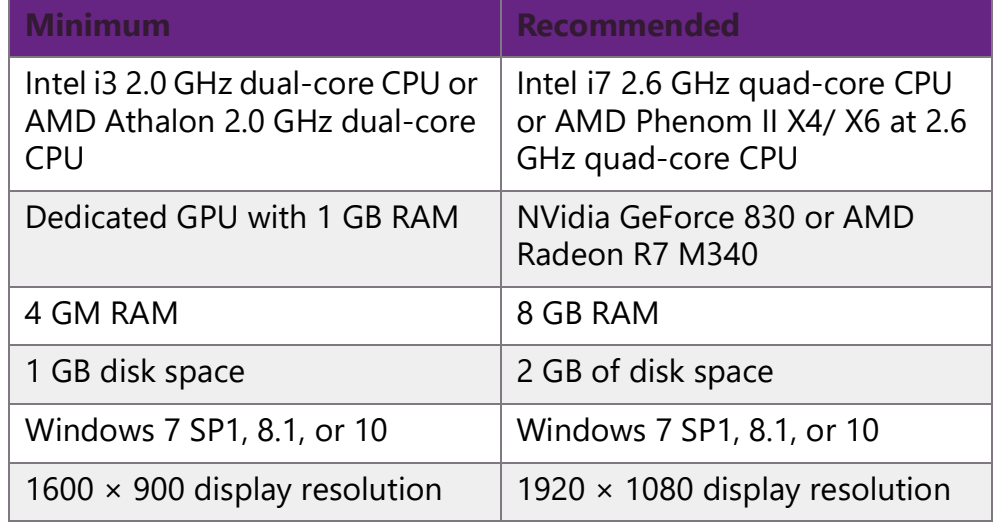

#### **Table 1: Computer Specifications**

- **•** Safety equipment You should always wear chemical-resistant gloves when using photopolymer resins. Ackuretta also strongly recommends wearing a respirator or face mask when handling resins, and wearing UV-protective glasses when working with the internal components of the printer. You can also wear cut-resistant gloves when removing prints from a build platform, just in case your knife slips.
- **•** Cleaning alcohol Most resins require either isopropyl alcohol (99% solution) or ethyl alcohol (95% solution) for cleaning.

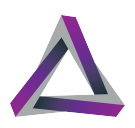

Please contact your resin distributor or refer to the related documentation for information about the proper cleaning alcohol to use. You can also add the cleaning alcohol to a bath, such as an ultrasonic cleaner.

- **•** Resin Your printer is tested with all Ackuretta CURO- resins, but is designed to have an open materials system so you can use any 405 nm resin.
- **•** UV box Ackuretta resins are all tested with the Ackuretta UV oven. Other resin suppliers usually recommend a different UV ovens for curing.
- **•** Knife or scraper Sharper tools are better for removing prints from the build platform; Dull scrapers can damage the build platform.
- **•** Wire cutters or scissors These are standard tools for cutting and removing supports from your prints. You can also use an ultrasonic cutter or a rotary tool for this purpose.
- **•** Cleaning and drying tools You can easily use an air compressor or air blower to thoroughly remove resin from your print. A tissue or small brush is also useful for removing resin in hardto-dry places. Make sure you have a safe and legal place and method for removing unused resin.

### <span id="page-14-0"></span>**2.3 Setup environment**

Consider the following when choosing where to set up your printer and your workspace.

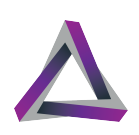

### <span id="page-15-0"></span>**2.3.1 Temperature: 18° - 25° C**

Keep your printer and your resins in a dry, temperature-controlled room around 22° C (72° F).

Resins become more viscous when they are too cold. If the environment is around 15° C (59° F), Ackuretta recommends increasing all curing times by 15%. Even colder temperatures may require increasing curing times further or may cause print failures.

Similarly, resins may become very thin in hot temperatures. If the environment is hotter than 35° C (95° F), resins may overcure or may melt during the print process.

#### <span id="page-15-1"></span>**2.3.2 UV-Filtered Lighting**

The hood on the DENTIQ protects the resin from ambient lighting while it is closed. As you use the printer, the door will be opened many times, and the resin will be exposed to UV light.

To protect the resin, set up the printer in a place where the lighting is controllable or covered by a UV filter. Similarly, use the same UV filtering in your finishing space and your resin storage location.

#### <span id="page-15-2"></span>**2.3.3 Ventilation**

Resins and cleaning alcohol evaporate over time. These substances can be corrosive to other equipment and may be harmful if inhaled over a long period of time.

Keep your printer, resin, and storage space well ventilated at all times. Keep the hood closed whenever possible and limit any exposure to resins.

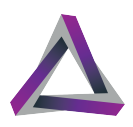

### <span id="page-16-0"></span>**2.4 Connecting your printer to a network**

Connect your printer to a network so that you can get access to the web console and start the print process from an Internet browser.

There are two options for connecting your printer to your network:

- **•** A wired connection (i.e. LAN/Ethernet); and
- **•** a wireless connection (i.e. Wi-Fi).

Please refer to ["Connecting to a network" on page](#page-39-2) 34 for more information.

### <span id="page-16-1"></span>**2.5 Attaching the vat**

You must remove your vat whenever you change resins, replace the vat film, or need to clean the vat.

To put the vat in place on the printer:

- **Step 1** If the vat lock frame is down, press the two tabs to release it and lift it. A magnet holds the vat frame in the raised position.
- **Step 2** Put the empty vat on the print screen and make sure the feet on the bottom of the vat sit in the holes around the print screen.
- **Step 3** Lower the vat lock frame over the vat and push it down until the tabs click and lock it into place.

**Result of this task:** The vat is now attached to the printer and is ready for adding resin.

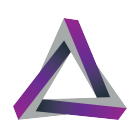

### <span id="page-17-0"></span>**2.6 Adding resin to the vat**

To add resin to the vat:

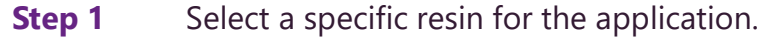

- **Step 2** Shake the bottle for approximately two minutes to thoroughly mix the resin.
- **Step 3** Open the bottle.
- **Step 4** Pour the resin in the vat, starting at one side and moving to the other so that the resin is evenly distributed across the bottom of the vat.

**More info:** There are level indicators on the vat to show the volume of resin, i.e. 100 ml and 150 ml.

**Step 5** Close the bottle immediately and put it in a safe place for storage.

### <span id="page-17-1"></span>**2.7 Attaching the build platform**

The build platform is attached to the printer during shipping but you must remove the build platform whenever you remove the vat.

To put the build platform back in place on the printer:

- **Step 1** Turn the knob on the build platform counterclockwise so that there is more space between the knob and the build platform.
- **Step 2** Slide the build platform into the gap on the guidway arm. Make sure it is pushed back and doesn't twist.

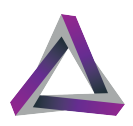

**Step 3** Turn the knob clockwise to securely attach the build platform to the guideway arm.

**Result of this task:** Your printer is ready for use when the build platform is in place and securely attached to the guideway arm.

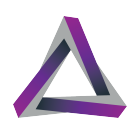

# <span id="page-20-2"></span><span id="page-20-0"></span>**3 Printing Printing**

After you set up your printer, the next step is to get your first print job started.

There are two ways to start a print on your printer:

- **•** Attach a USB device (with the print file) to the printer and use the printer console to start the print.
- **•** Connect the printer to a LAN or Wi-Fi network and use the web console to print.This section describes the basic procedure for getting your printer ready and starting a print.

The topics covered in this section are as follows:

- **•** ["Designing the 3D model" on page](#page-20-1) 15
- **•** ["Making your print file" on page](#page-21-1) 16
- **•** ["Printing via a USB device" on page](#page-22-1) 17
- **•** ["Printing via the web console" on page](#page-23-0) 18
- **•** ["The print process" on page](#page-25-0) 20

### <span id="page-20-1"></span>**3.1 Designing the 3D model**

The most important part of using a 3D printer is having the 3D file for the object you want to print. Ackuretta printers and software work best using 3D models that are in STL format.

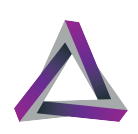

### <span id="page-21-0"></span>**3.1.1 3rd-party software**

The following are some examples of software you can use to make your 3D model:

Dental CAD Software ExoCAD DentalCAD 3Shape

Jewelry CAD Software

Gemvision

RhinoGold

General 3D Design Software

Dassult Systems

AutoDesk Inventor

#### <span id="page-21-1"></span>**3.1.2 Making your print file**

Ackuretta provides a variety of different software solutions to match your industry or application. Import your STL or other design file into your Ackuretta software, add supports to your print, and use the built-in slicer to make your print file.

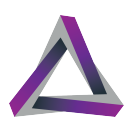

### <span id="page-22-0"></span>**3.2 Starting the print process**

#### <span id="page-22-1"></span>**3.2.1 Printing via a USB device**

This section shows how to start the print process via a USB device. To print over a network connection, see ["Printing via the web con](#page-23-0)[sole" on page](#page-23-0) 18. You must first make sure that you have a print file on a USB device.

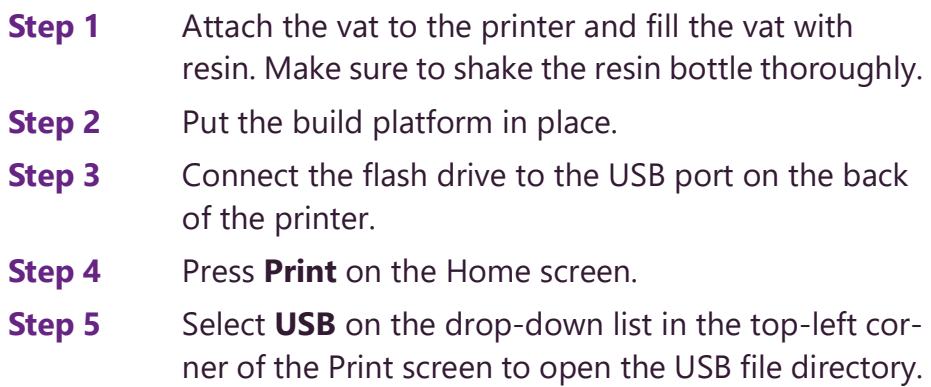

- **Step 6** Select the IBF file that you want to print. You can use the arrows on the right side to select different pages.
- **Step 7** Press **Next** when you have selected the print file.
- **Step 8** Review and confirm your print details.
- **Step 9** Press **Material** to change your resin settings if your resin profile is incorrect.

**More info:** If you are using an Ackuretta resin profile from Alpha 3D, the resin profile is automatically set by the software. If you are using a third-party resin, you may need to make changes to your material settings. We strongly recommend that you set your resin profiles over a network connection and via the web console. See ["Material settings" on](#page-37-2)  [page](#page-37-2) 32 for more information.

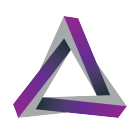

**Note:** You can remove the USB flash drive when the the build platform moves down and the print process starts.

#### **Step 10** Press **Print** to start the print process.

**Result of this task:** The build platform moves down and toward the vat and the print process begins.

#### <span id="page-23-0"></span>**3.2.2 Printing via the web console**

If you have connected your printer to a local network, you can add, edit, and view a print job in an Internet browser on a PC or mobile device on the same network.

For more information about how to set up your printer so that you can access the web console, please refer to the appropriate section:

- **•** ["Connecting to a wired network" on page](#page-39-3) 34
- **•** ["Connecting to a wireless network" on page](#page-40-1) 35

To start a print job via an Internet browser:

- **Step 1** Open an Internet browser on a computer that is connected to the same network as your printer.
- **Step 2** Key the printer IP address into the address bar. **Step outcome:** The browser shows the web console for your printer
- **Step 3** Click **Files** on the web console.
- **Step 4** Select the **+ circle** at the bottom of the screen to add prints to the printer.

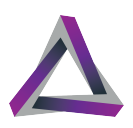

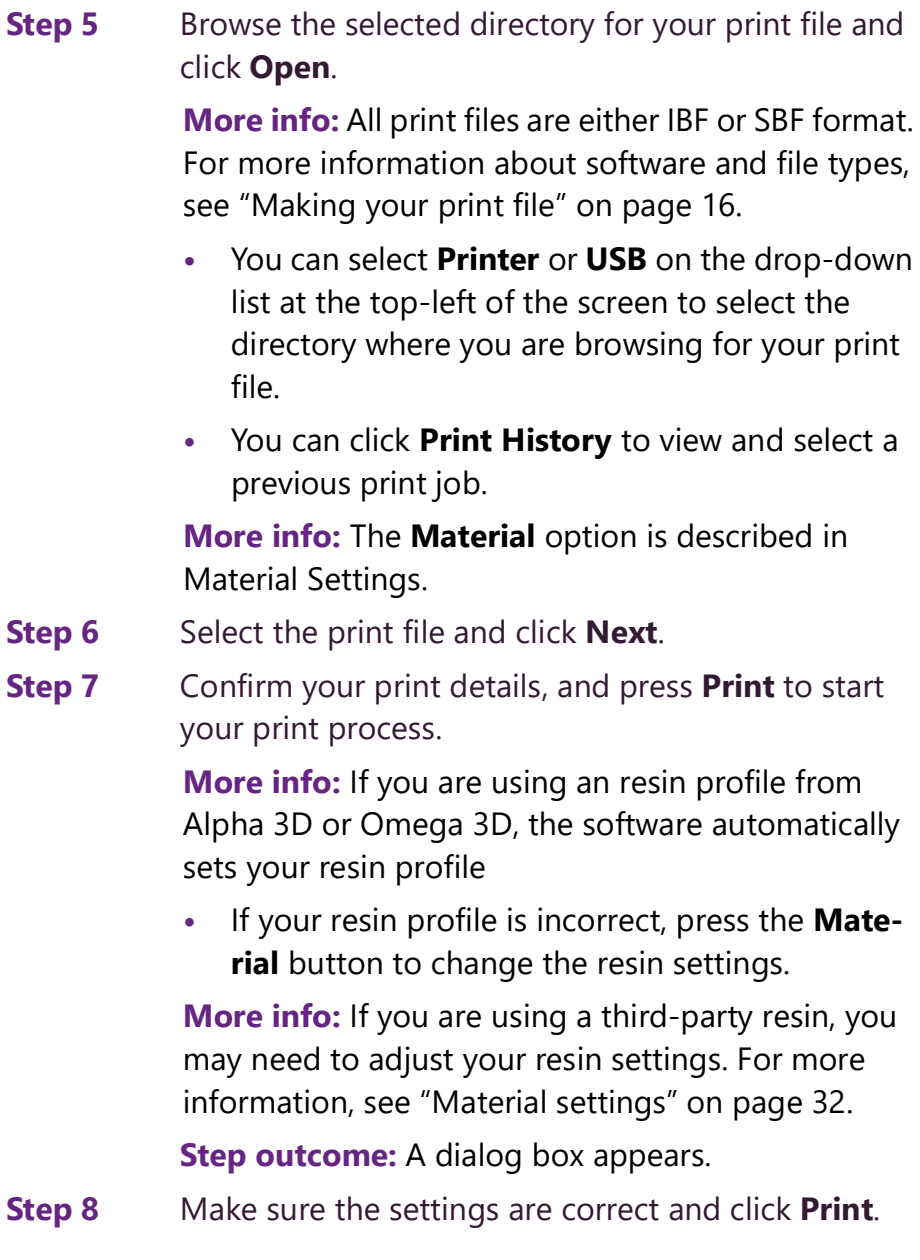

**Result of this task:** The print process begins.

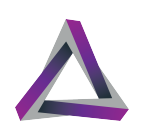

### <span id="page-25-0"></span>**3.3 The print process**

- **•** You can pause or stop the print process at any time via the printer console or the web console.
- **•** The printer automatically shows the Printing Process screen when you start a print job. You can always see print information, such as the duration and time remaining, and activate specific print options.
- **•** You can open the Printing Process screen any time by going to **Print > Printing Process**.
- **•** The **Cancel** button is available when you start a print job and the printer is moving into position. You can only cancel the print job before any resin is cured. This option is made available for if you forget to attach the build platform or make a mistake with your printing setup.
- **•** When the print process starts and the first layer of resin is cured, the **Cancel** button changes to show a **Pause** button. You can press **Pause** to temporarily stop the printer so that you can add more resin or see if the print has failed. When you press **Pause**, the printer cures the current layer before making any other options available.
- **•** When the printer is paused, two new options become available:
- **• Resume** If the print is paused, press the **Resume** button to continue printing.
- **• Stop** Press the **Stop** button to end the print process so you can clean the build platform and start printing a new print. You cannot undo this action.
- **•** When you stop the print process, the printer finishes printing the current layer before showing the Home screen again. The build platform then moves to the top of the Z-axis tower.

# <span id="page-26-0"></span>**4 Post-processing Post-processing**

### <span id="page-26-1"></span>**4.1 Removing the Build Platform**

When the print process is complete, the build platform moves to the top of the Z-axis tower.

- **Step 1** Remove the hood from the printer.
	- **a** Turn the knob on the build platform in a counterclockwise direction. The build platform hangs loosely from the guideway arm.
	- **b** Pull the build platform forward to remove it from guideway arm.
	- **•** The build platform print will be wet with resin from the vat.
- **Step 2** Turn the platform over to prevent resin from dripping onto the printer and to keep your environment clean.
- **Step 3** Make sure the print is accurate and complete.

**Result of this task:** If the print process is successful, move onto the next part. Otherwise, you should clean the vat. See ["Using the](#page-32-2)  [Clean Vat function" on page](#page-32-2) 27 for more information.

**Tip:** Use a rubber spatula or air blower to save resin and push resin off of the build platform and back into the vat.

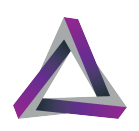

### <span id="page-27-0"></span>**4.2 Removing the print from the build platform**

To remove the print from the build platform.

- **Step 1** Gather the build platform with the print and move to a place where you can work safely and where the print will not be damaged if it falls from the build platform.
- **Step 2** Gather the knife.
- **Step 3** Hold the build platform at an angle.
- **Step 4** Use the knife to separate the print from the build platform.
	- **a** Insert the knife edge under one corner of the print.
	- **b** Move the knife to cut under one side of the print.
	- **c** Change the orientation of the build platform so you can safely cut through and under the other side of the print.
	- **d** Cut under the other side of the print so that the print is completely separated from the build platform.

**Result of this task:** The print is now safely removed from the build platform and ready for post processing.

### <span id="page-27-1"></span>**4.3 Cleaning and drying your print**

Most resins have a glossy finish immediately after the print process. You must completely cure and dry the piece before it is ready for its intended application.

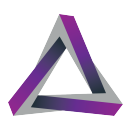

The goal when cleaning the print is to remove all uncured resin so that it is safe to use.

What You Need:

- **•** Safety equipment gloves and a respirator or face mask
- **•** Cleaning alcohol–isopropyl alcohol (99% solution) or ethyl alcohol (95% solution)
- **•** Drying tools– air compressor is preferred, but you can also use a hand-held blower or tissues for most prints
- **•** Ultrasonic cleaner or washer

Typically, you must complete the following procedure more than once.

To clean and dry your print:

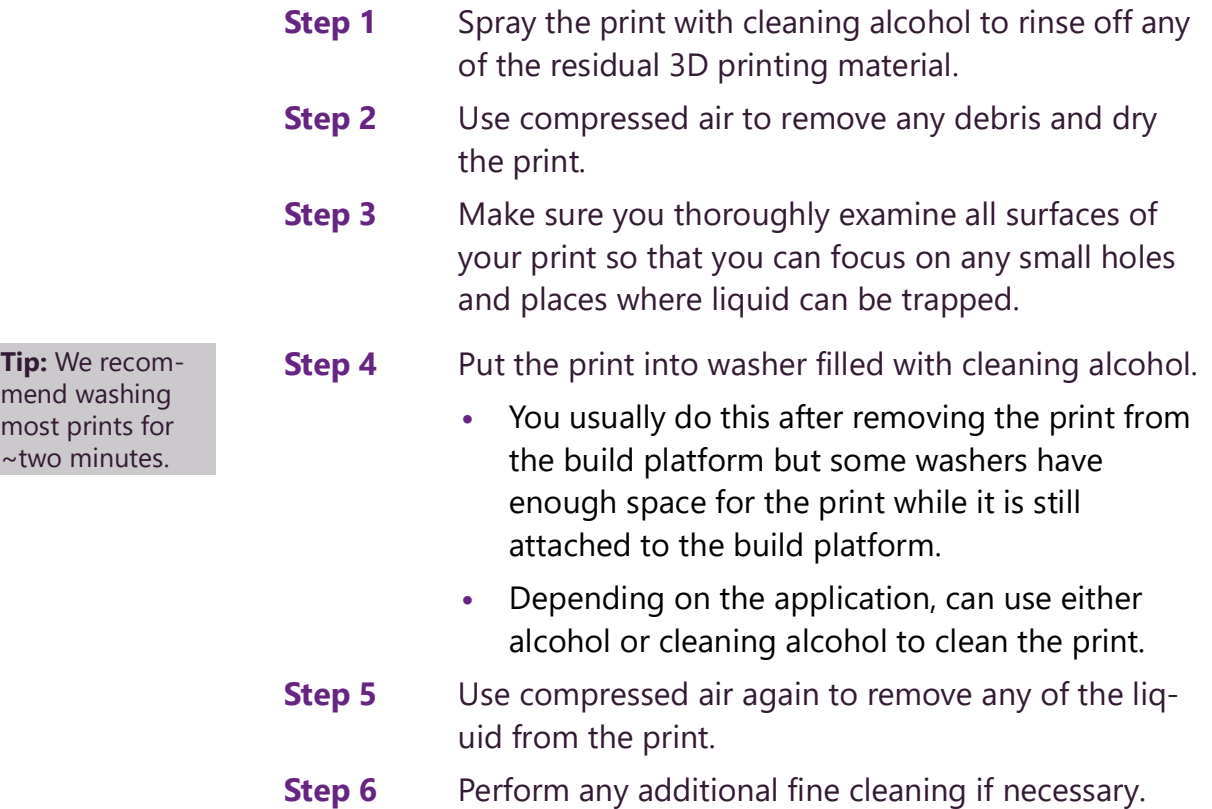

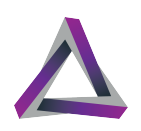

### <span id="page-29-0"></span>**4.4 Removing the supports**

For prints that have supports or a base attached, you can remove supports any number of ways. The following tips are some ideas and hints on how to easily and effectively remove the supports.

#### **Caution Always hold the blade next to the part and then slowly push it through the support. Always cut away from yourself. Stay safe!**

- **•** If you printed a base with your object, you can remove the base with scissors or by hand. You can usually do this without worrying about damaging the print or affecting the quality.
- **•** Most supports can be cut with a scissors. We strongly recommends cutting the supports farther from the print at first, and then cutting the supports closer to the print. This reduces the risk of damaging your print.
- **•** You can use wire cutters to remove thicker supports. We strongly recommend always cutting the supports twice: first through the middle of the support, and then cut the support closer to the print.
- **•** An ultrasonic cutter is useful for removing both thick and fine supports.
- **•** When you have cut the supports, you can then use a rotary tool or polishing kit to grind away any burrs or support marks.

### <span id="page-29-1"></span>**4.5 Curing your print in a UV box**

Your printer cures the piece to a certain level but, depending on the resin and application, the print process does not always cure

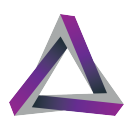

the piece completely. After printing, cleaning, and drying, we strongly suggest that you put the piece into a UV box for a final curing process.

For information about recommended curing times, please refer to Printing Strategies.

Ackuretta UV boxes are tested and certified for all Ackuretta branded resins (i.e. Qura and CURO). Other resin suppliers may provide information for using different UV boxes with their materials. Refer to your resin supplier for details about which UV boxes they recommend using.

The duration of the curing process is directly related to the 3D printing material you use. You must always adjust the curing time to be suitable for the specific resin.

**Step 1** Put the prints directly on the plate inside the UV box. **Step 2** Turn on the UV box. **Step 3** Press the button to start the curing process.

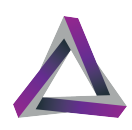

## <span id="page-32-0"></span>**5** Maintaining your **printer Maintaining your printer**

### <span id="page-32-1"></span>**5.1 Using the Clean Vat function**

<span id="page-32-2"></span>When a print fails, you can use the Clean Vat function to remove pieces of print that did not securely attach to the build platform during the print process.

The Clean Vat function cures a layer of resin at the bottom of the vat. You can then easily remove the cured layer and dispose of it with any other debris.

You will need the following items:

- **•** Some stiff paper or cards;
- **•** A bin and clear plastic bag; and
- **•** Personal protective equipment (PPE), i.e. chemical resistant gloves.

To use the Clean Vat function:

- **Step 1** Press the **Clean** button on the Home screen. **Step 2** Click the textbox adjacent to the seconds label, and
	- key in a value for the length of curing time for the

**Note:** We strongly recommend that you wear a respirator if you are working with 3D printing materials for extended periods of time.

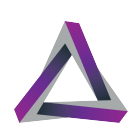

Clean Vat function. You can also use the + and - buttons to set the time value in seconds.

- **•** We strongly recommend setting a time that is three times more than the normal curing time of the resin.
- **•** The default value of 100 is more than enough for most resins.

#### **Step 3** Press the **Clean** button.

**•** The printer cures a layer of resin at the bottom of the vat.

**Step outcome:** The printer shows "Clean Finished" when the process is complete.

- **Step 4** Remove the vat from your printer and put it flat on the table so that it is easier to work with.
- **Step 5** Push the resin away from one side of the vat so that a corner of the vat film is visible.
- **Step 6** Use a piece paper or card to lift a corner of the cured layer and peel the layer off the vat film.
	- **•** If the paper is saturated with resin, dispose of it and get another piece so that the process is easier and there is less chance of making a mess.
- **Step 7** Remove the layer of cured resin and allow any excess resin to drip off the cured layer.

**Step 8** Put the cured layer in the bin.

**Result of this task:** You can now clean the vat or put the vat back in place and start the print process again.

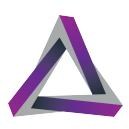

### <span id="page-34-0"></span>**5.2 Cleaning the vat**

If you want to change resins or check the vat film for damage, it is best to completely clean the vat.

Cleaning the vat takes approximately 15 minutes.

You will need:

- **•** A clean, dry, opaque bottle;
- **•** A funnel;
- **•** A mesh filter (optional);
- **•** Cleaning alcohol (70% or higher ethanol or 90% or higher isopropyl alcohol;
- **•** Some stiff paper or cards;
- **•** A silicon or rubber spatula (optional);
- **•** Tissues;
- **•** A bin and clear plastic bag;
- **•** Air compressor or blower (optional); and
- **•** Personal protective equipment (PPE), i.e. chemical resistant gloves.

To clean the vat:

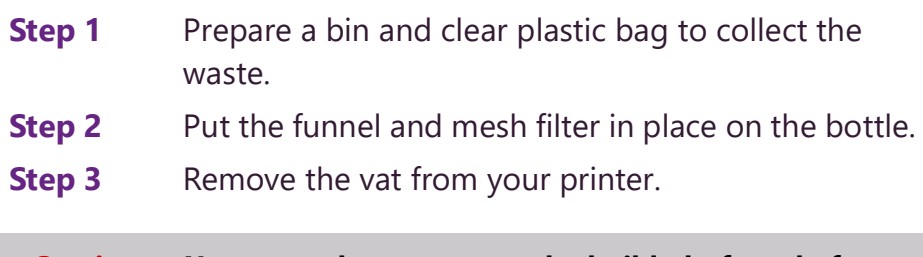

**Caution You must always remove the build platform before removing the vat from the printer.**

**Tip:** We strongly recommend keeping a different vat for each type of resin that you use instead of cleaning the vat every time you want to change resins. Make sure to store all vats with resin in a dry, dark location.

**Note:** We strongly recommend that you wear a respirator if you are working with 3D printing materials for an extended period of time.

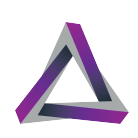

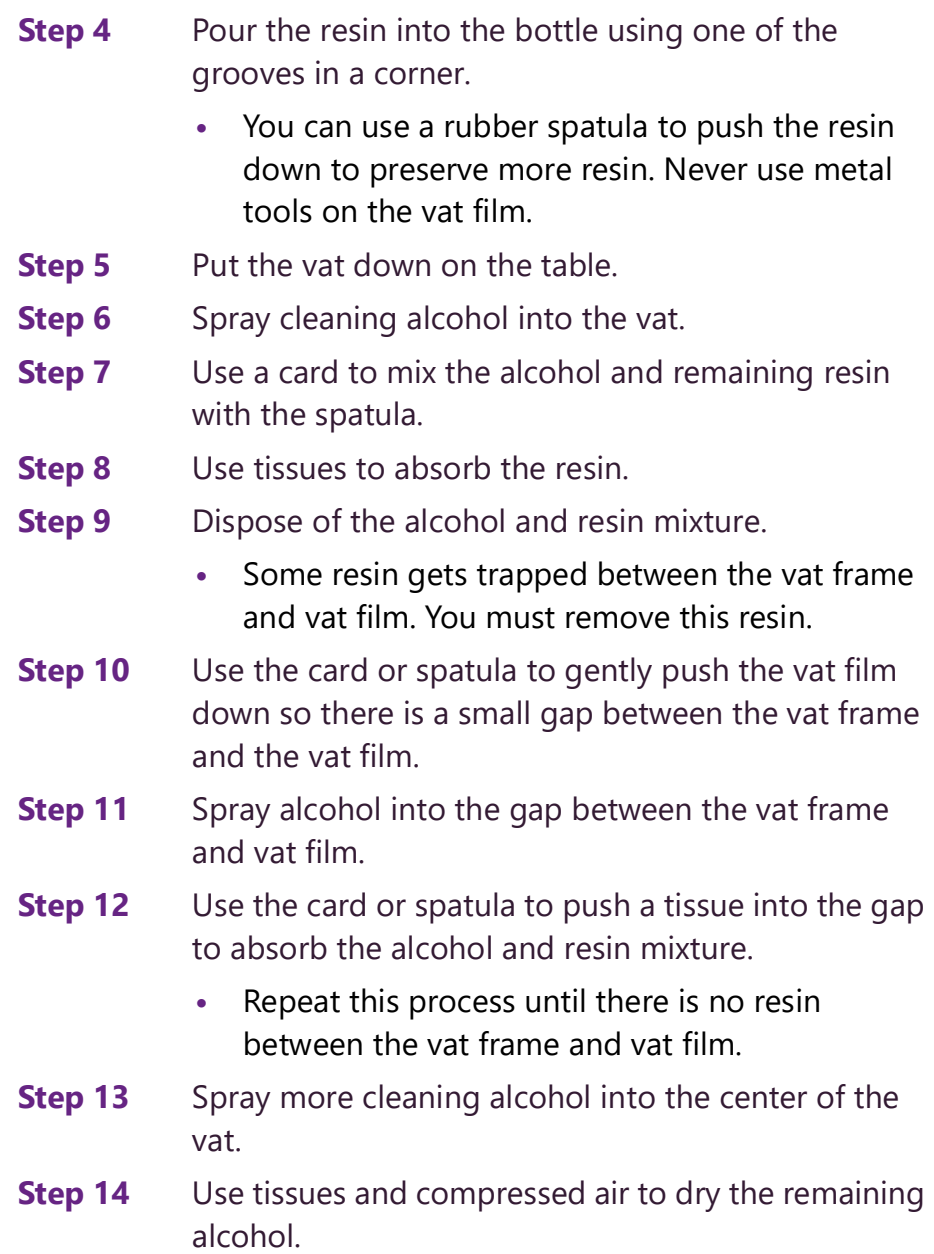

# <span id="page-36-1"></span><span id="page-36-0"></span>**6 Configuring your printer Configuring your printer**

The Printer Settings screen shows system-wide settings and information. All the same functionality exists in the printer console.

To get access to the Printer Settings screen, go to **Settings > Printer**.

#### **Table 1: Printer Settings**

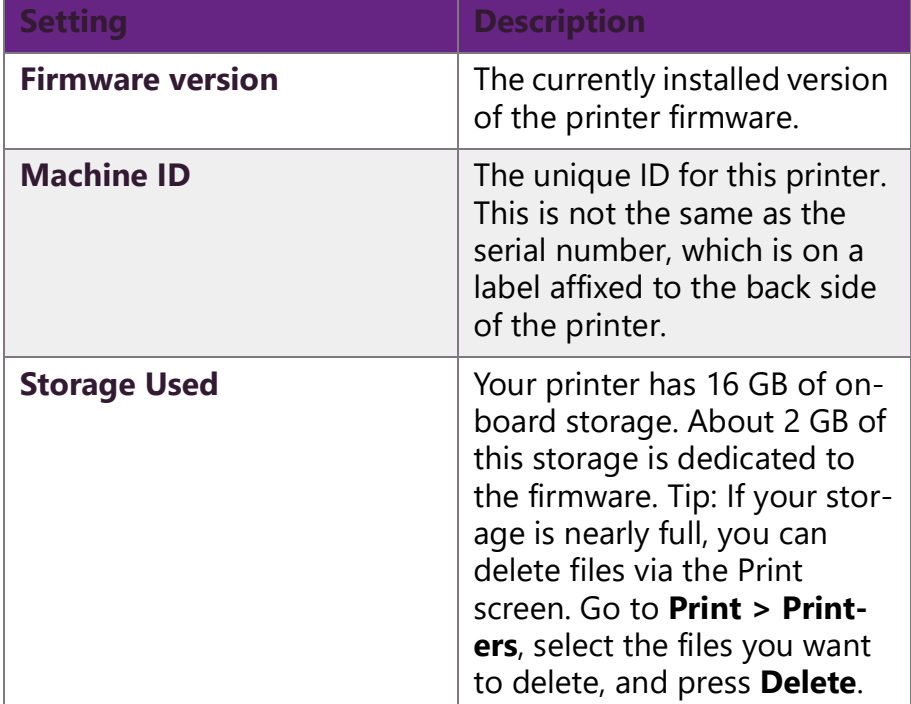

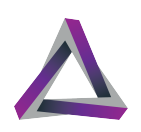

### <span id="page-37-0"></span>**6.1 Updating Settings**

You can check the version of the printer firmware and update your firmware via the Update settings screen.

#### Go to **Settings > Update**.

The Update Settings screen shows the current version of the printer firmware and gives you the option to update the firmware and material settings.

#### **Table 2: Update Settings**

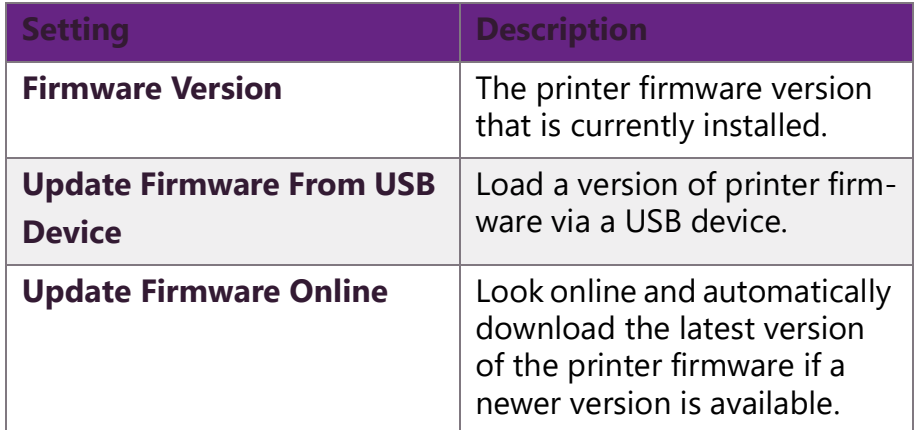

### <span id="page-37-1"></span>**6.2 Material settings**

<span id="page-37-2"></span>The printer stores settings for all Ackuretta materials. You can modify or add materials via the Material Settings screen

If you upload a print file using an Ackuretta resin in Alpha 3D or Omega 3D, your printer automatically detects the resin profile and prints using the same settings which are stored in the printer.

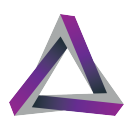

You must set a material setting on your printer if you use the **Resin Test** profile in Alpha 3D,

The Material Settings screen is available via the **Print** menu. Go to **Print** and select the dropdown menu. Select **Material** to see the Material Settings.

The following settings are available on the Edit Material screen:

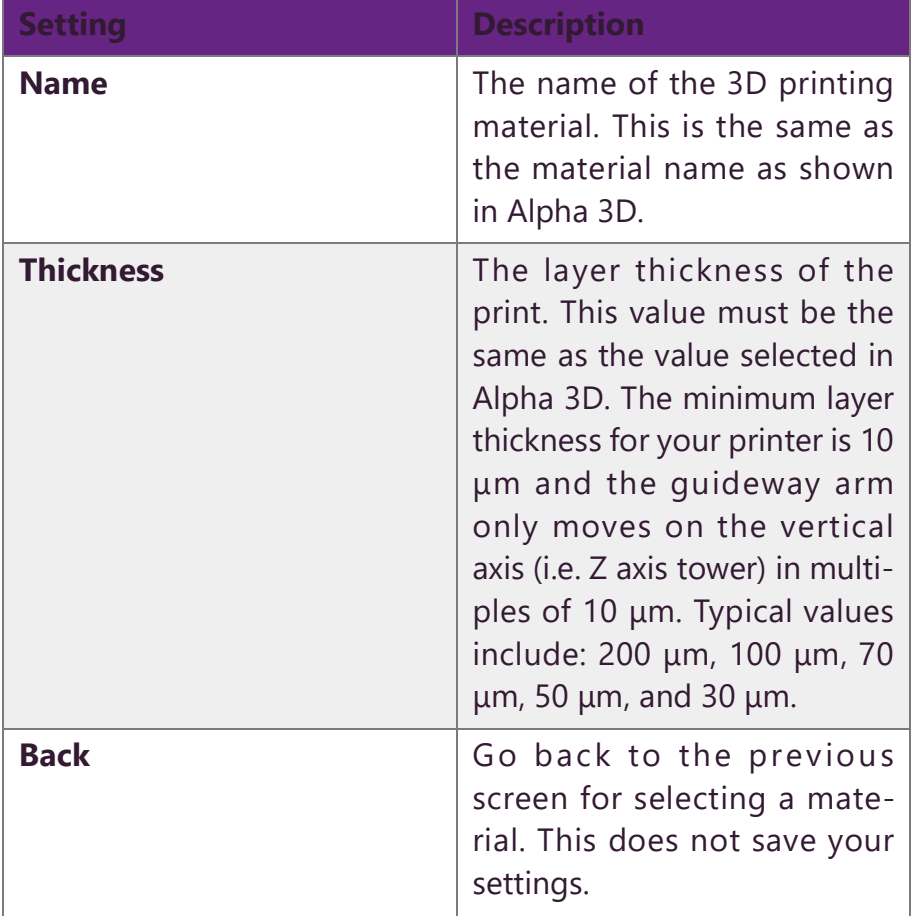

#### **Table 3: Material Settings**

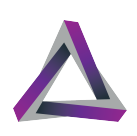

#### **Table 3: Material Settings**

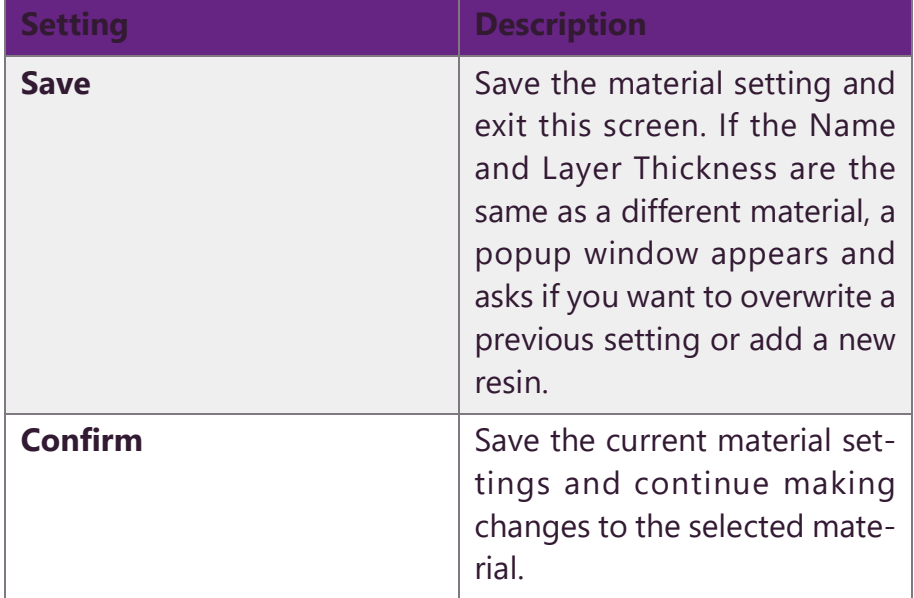

### <span id="page-39-0"></span>**6.3 Connecting to a network**

<span id="page-39-2"></span>Connect your printer to a network so that you can get access to the web console and start the print process from an Internet browser.

There are two options for connecting your printer to your network:

- **•** A wired connection (i.e. LAN); and
- **•** a wireless connection (i.e. Wi-Fi).

#### <span id="page-39-3"></span><span id="page-39-1"></span>**6.3.1 Connecting to a wired network**

The computer automatically detects your printer when you connect your printer and a computer to the same network. The

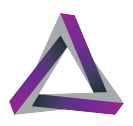

printer's IP address is visible on the Network screen and in the topright corner of the Home screen.

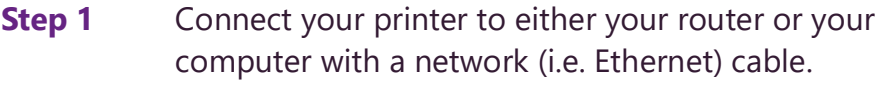

- **Step 2** Open an Internet browser on the computer.
- **Step 3** Key the IP address into the address bar of the browser.

**Result of this task:** The printer's web console appears in the Internet browser.

#### <span id="page-40-1"></span><span id="page-40-0"></span>**6.3.2 Connecting to a wireless network**

Connect to a Wi-Fi network so that you can get access to the printer web console and start prints via an internet browser.Note: If your environment uses a LAN connection, follow the instructions in Connecting to Your LAN Network.

- **Step 1** Make sure that the Wi-Fi dongle is connected to the printer.
	- **•** When you establish a connection between your printer and a computer, the computer should be able to automatically get your printer's IP address.
	- **•** If the computer cannot get your printer's IP address, you must make changes to your network settings as shown in Network Settings.
- **Step 2** Go to **Network**.
- **Step 3** Press **Wi-Fi**.
- **Step 4** Make sure the **Connect to Wi-Fi** is set to **On**.
- **Step 5** Press the arrow next to **Choose a network**.

**Note:** Your printer and computer must be connected to the same network.

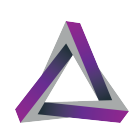

**Step 6** Select the network that you want to use.

- **•** You can use the arrows on the right-side of the screen to change the page and see other networks if there are more than five.
- **•** You must key in the password if your wireless network is password-protected.

**Step outcome:** The Wi-Fi Connections screen shows the printer's IP address when it is connected to the wireless network.

**Step 7** Open an internet browser and key in the IP address into the address bar.

**Result of this task:** The web console opens.

#### <span id="page-41-0"></span>**6.3.3 Configuring a static IP address**

Most network connections use a dynamic IP address and DNS servers. If your network security system requires that you set a Static IP address or DNS server, you must go to the IP Address Configuration screen and enable the IP configuration feature.

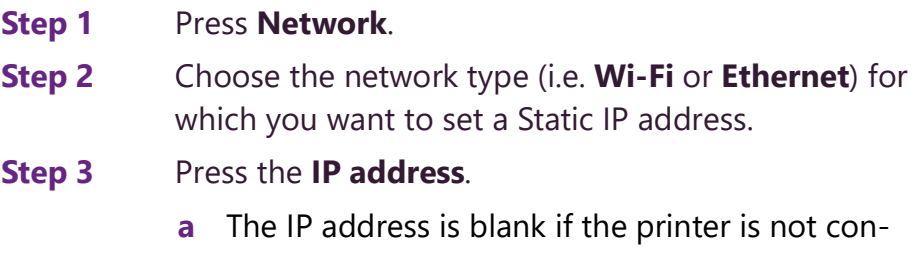

nected to a network. If so, press the arrow button.

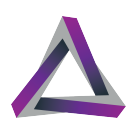

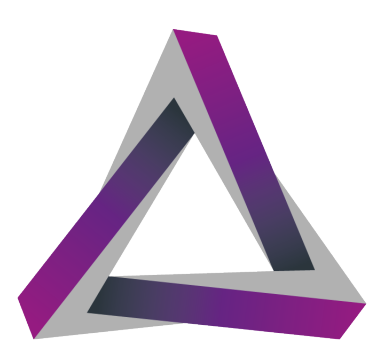

# **ACKURETTA** TECHNOLOGIES

No. 322, Neihu Road Section 1, Neihu District, Taipei 11493, Taiwan www.ackuretta.com sales@ackuretta.com